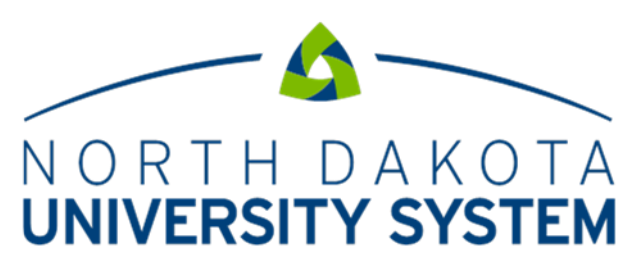

ACCESS. INNOVATION. EXCELLENCE.

Financial Systems

Fiscal Year End Fringe Benefit Adjustment

April 2012

## THIS PAGE INTENTIONALLY LEFT BLANK

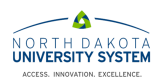

## **Fiscal Year End Fringe Benefit Adjustment**

The NDPERS voucher for the 7/15/XX payroll (pay period ending 6/30/XX) needs to be adjusted for fiscal year end processing. The voucher for NDPERS (Vendor 0000000003) must be posted before starting the adjustment process.

- 1. Run the **NDU\_AP74\_PERS\_FY\_REVERSAL** query.
	- a. Navigation: Query Viewer, Query
		- i. Enter a **Business Unit**.
		- ii. Enter the payroll voucher **Invoice Date** enter "**07/15/XX**."
		- iii. Run or download the query to Excel.
- 2. Revise the query results in excel.
	- a. Highlight and copy the existing rows.
		- i. Place the cursor in cell A3. Press the **Shift-End-Down Arrow** keys, while still holding the **Shift** key; use the **Right Arrow** key to select through column K.
		- ii. Copy the highlighted data using **Home > Copy** or **Ctrl-C**.
	- b. To paste the copied data in the "anchor row."
		- i. Move the cursor to column A in the next row after the existing data in the spreadsheet.
			- 1. If the spreadsheet has 1000 rows, place the cursor in column A row 1001, keep track of this row number it is referred to as the "anchor row."
		- ii. Paste the copied data beginning in the "anchor row" using **Home > Paste** or **Ctrl-V**.
	- c. To update the "pasted rows" amount field.
		- i. Move the cursor to column L in the "anchor row."
		- ii. Enter the following formula: "**-1\*H1001**" where 1001 is the "anchor row."
		- iii. Use the fill function to drag and copy the formula to all of the "pasted rows."
	- d. To copy the updated amounts to column H.
		- i. Highlight column L beginning with the "anchor row." Copy the data using **Home > Copy** or **Ctrl-C**.
		- ii. Place the cursor to column H, staying in the "anchor row." Paste the data using **Home > Paste Special > Values**.
	- e. Replace the "pasted rows" liability account codes with expense account codes.
		- i. Highlight column C in the "anchor row." Press the **Shift-End-Down** keys to highlight all of the account codes in the "pasted rows."
		- ii. Replace the account codes using **Home > Find & Select > Replace** or **Ctrl-F.**
			- 1. Replace account code 223051 with 516055.
				- a. In the **Find what** box, enter "**223051**."
					- b. In the **Replace with** box, enter "**516055**."
					- c. Click the **Replace All** button.
				- d. Click the **OK** button.
			- 2. Replace account code 223076 with 516075.
				- a. In the **Find what** box, enter "**223076**."
				- b. In the **Replace with** box, enter "**516075**."
				- c. Click the **Replace All** button.
				- d. Click the **OK** button.
				- e. **Close** the Find and Replace box.
- 3. Review the data for accuracy.
- 4. To paste the data in the spreadsheet journal template.

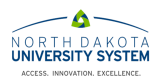

- a. Open a blank spreadsheet journal template.
- b. Copy the chartfields and amounts into the spreadsheet journal template.
	- i. Place the cursor in cell C3. Press the **Shift-End-Down Arrow** keys, while still holding the **Shift** key; use the **Right Arrow** key to select through column K.
- c. Copy the highlighted data using **Home > Copy** or **Ctrl-C**.
- d. Paste the data into the spreadsheet journal template using **Home > Paste Special > Values.**
- 5. Proceed with the spreadsheet journal import process.
- 6. Create a reversing journal as of 07/1/XX.

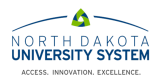